# FBA 出品 基本操作

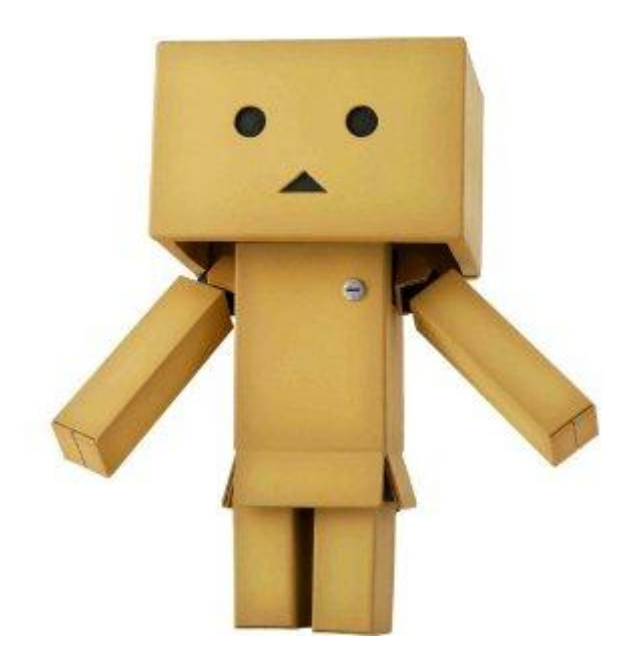

# 目次

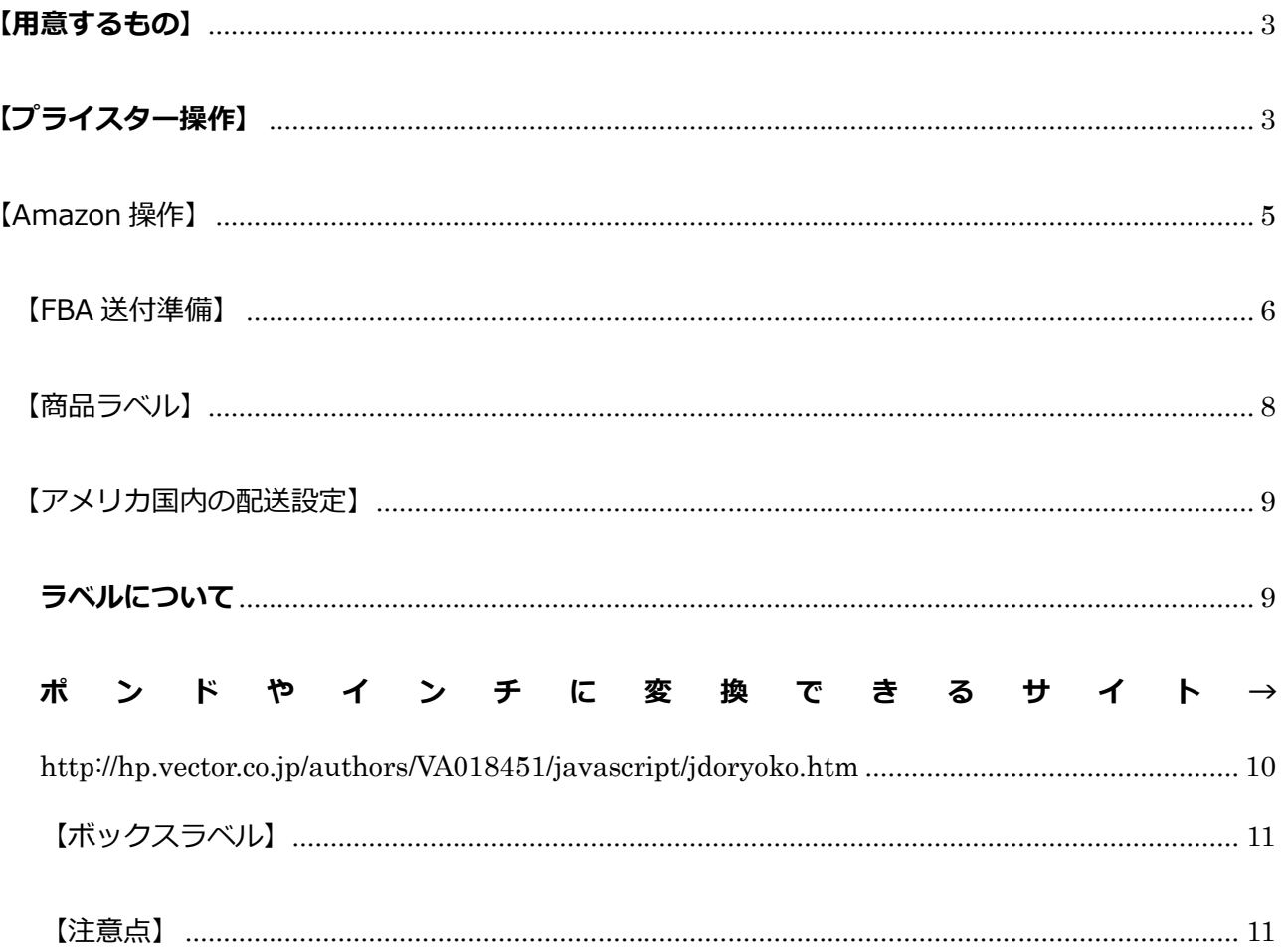

#### <span id="page-2-0"></span>【用意するもの】

転送業者との契約、転送業者の住所、プリンター

商品ラベル(剥がせる宛名シール1シート24面がお勧め)

### <span id="page-2-1"></span>【プライスター操作】

まずは、プライスターUS にログインします。<http://us.pricetar.com/entry/login>

ログイン後、「出品する」メニューの FBA 出品をクリックします。

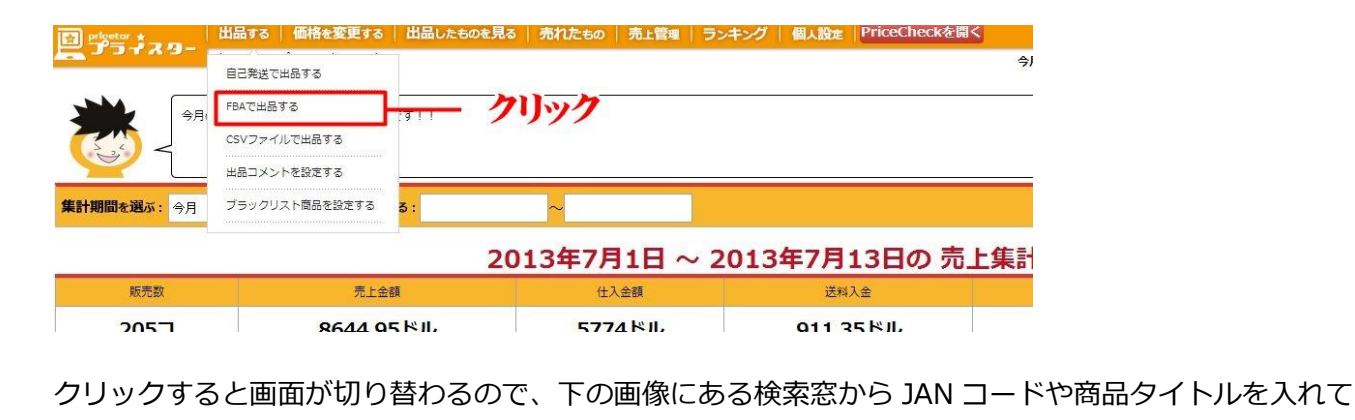

商品を検索します。※JAN が一番お勧めです。(バーコードリーダーがあると複数出品に便利です)

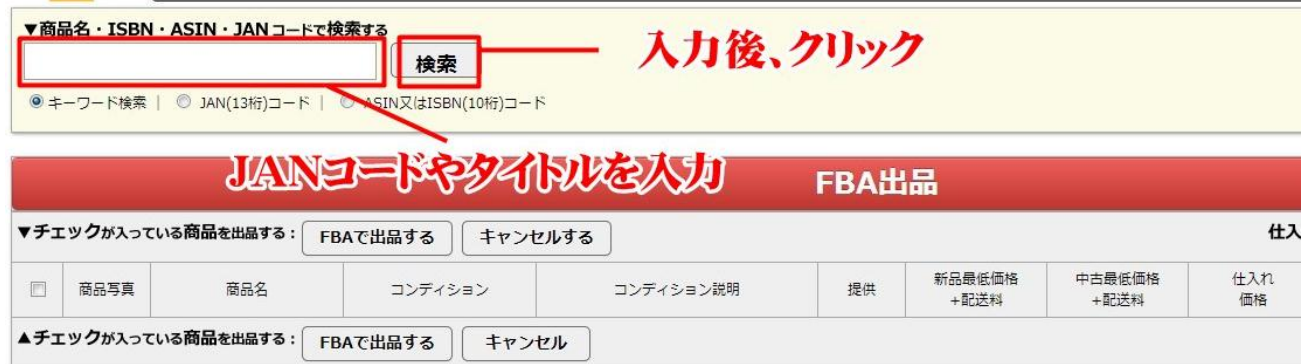

該当商品が表示されるので、商品名と画像を見て確認します。

次に①~⑧まで順番に商品情報を登録していきます。

チェックを入れます

- 商品状態を決定
- コンディション説明を入力 (デフォルトのままでも OK)
- 仕入れ金額を入力(購入費+送料)
- 出品価格を入力
- 赤字ストッパー(この値段以下では売らない。という金額)
- (後日設定)価格自動変更は、Amazon に商品が届き商品情報が反映されてから設定。
- すべて確認後、クリック

※現時点でプライスターでは、FBA 商品の一括登録は対応していません。

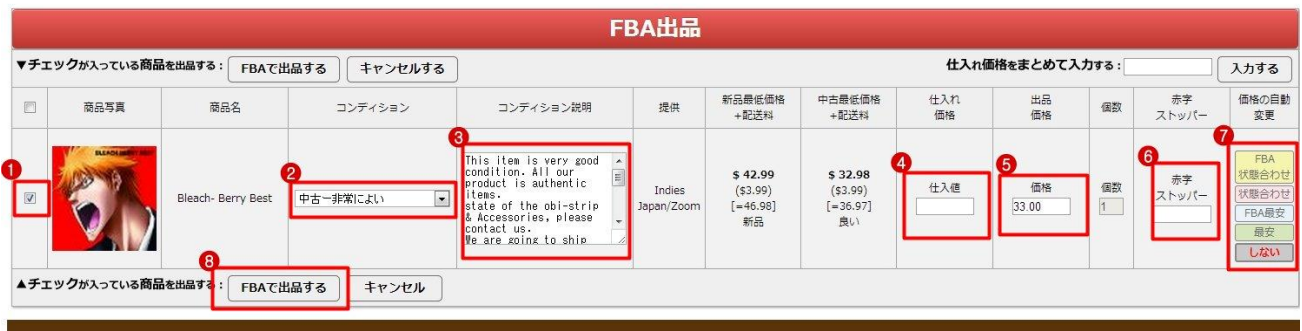

「FBA で出品する」をクリックすると画面が切り替わります。

緑の部分に反映された商品情報が確認できます。1点や数点の場合であれば画像の赤線部分の ASIN を

控えます。複数の商品の場合は SKU を統一させておくとその後の作業が楽になります。

(abc-2013-07-14-@@@@@@←こういう感じで統一させると便利です)

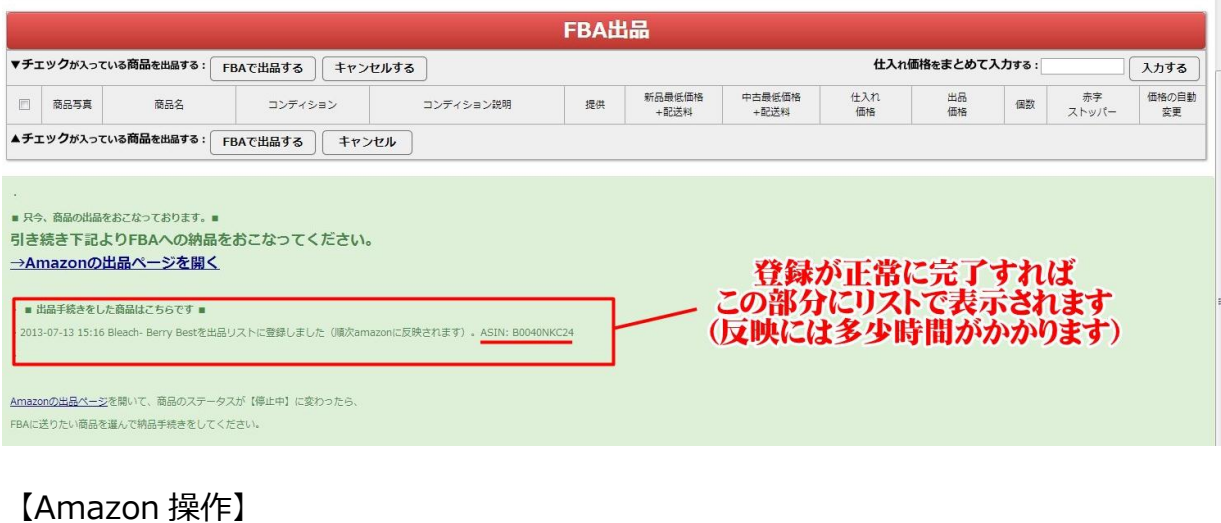

<span id="page-4-0"></span>次に Amazon.com のセラーセントラルにアクセスします。

[https://sellercentral.amazon.com/gp/homepage.html/ref=ag\\_home\\_logo\\_home](https://sellercentral.amazon.com/gp/homepage.html/ref=ag_home_logo_home)

次に FBA 在庫一覧を表示させます。(「inventory」→「manage FBA inventory」をクリック)

[https://sellercentral.amazon.com/gp/ssof/knights/items-list.html/ref=ag\\_fbalist\\_cont\\_fbamnginv](https://sellercentral.amazon.com/gp/ssof/knights/items-list.html/ref=ag_fbalist_cont_fbamnginv)

画像の検索窓に SKU や ASIN を入れて検索して、登録した商品を表示させます。

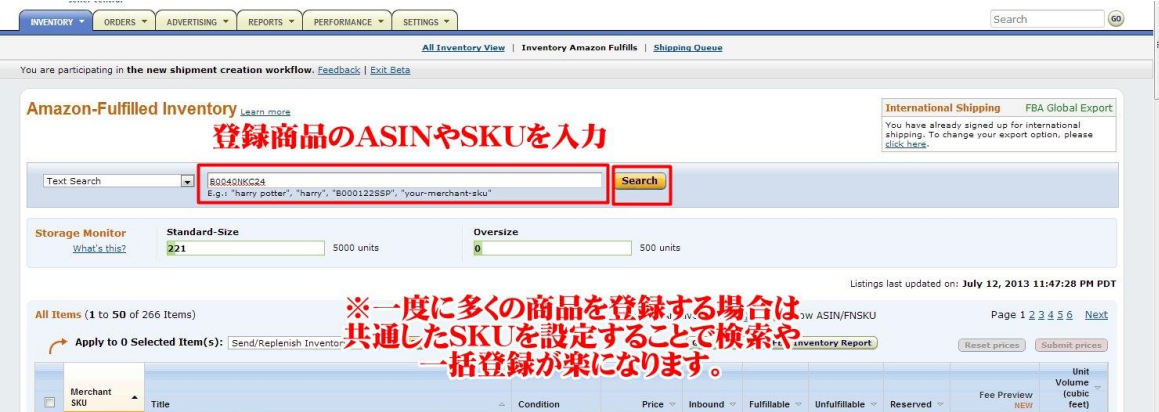

次に、FBA 倉庫に商品を送るための準備をします。①~③の順に作業します。

① 倉庫に送る商品にチェックをいれます。

② 「send/replenish inventory」(在庫の補充)を選択します。

③ Go をクリックして次の画面に移動します。

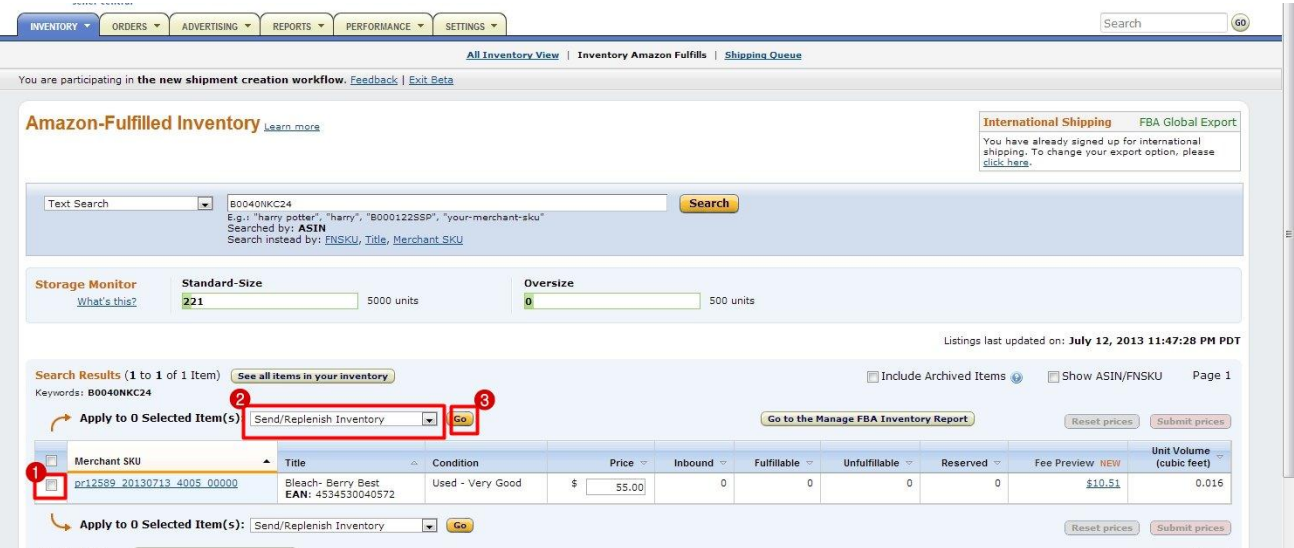

#### <span id="page-5-0"></span>【FBA 送付準備】

次に画面が切り替わると、送付設定の画面になります。

基本的に Amazon.com は荷物の直送を受け付けていません(amazon は輸入業者ではないと宣言してい

るため※あとは関税など色々な絡みで受け付けていません)ですので、転送業者などアメリカで一度荷物

を受け取ってもらい。その後その住所から Amazon.com の倉庫に送ってもらう流れになります。

Amazon.com で FBA をする場合は、転送業者との契約と

その転送業者の発送元住所が必要になります。

# 画面が切り替わり、住所の設定画面になります。(この設定は何度も変更が可能です)

住所を設定(確認後)②をクリックして進みます。

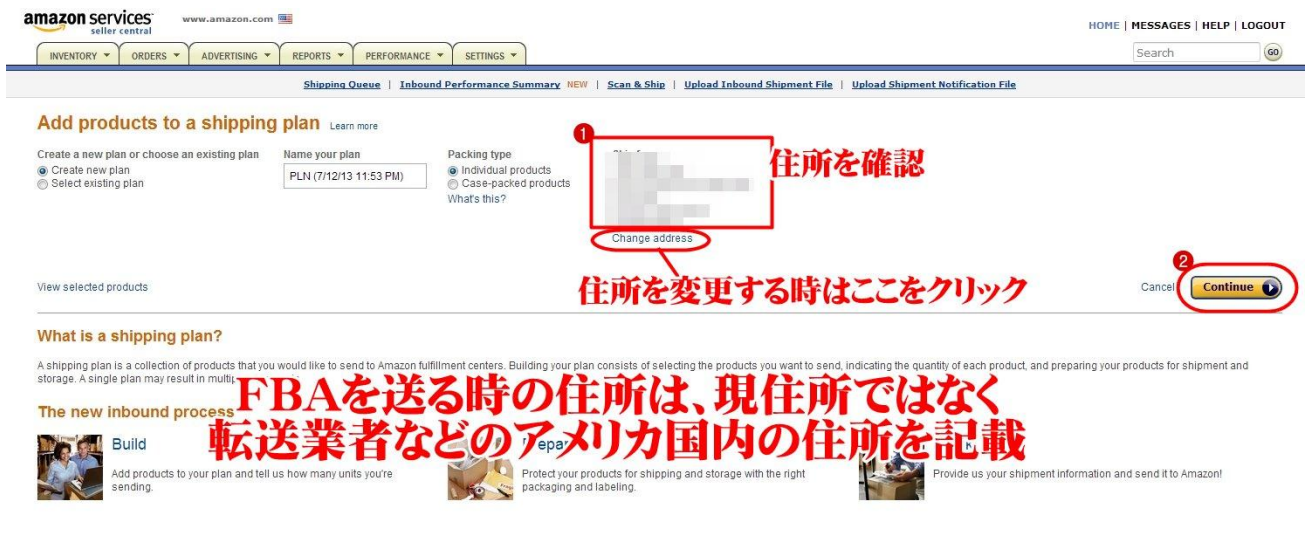

次に送る商品の数量を入力します。(すべて1つの場合は一番上に1と入力します)

#### ※一つの商品毎のリストなので重複した出品の場合は要注意です。

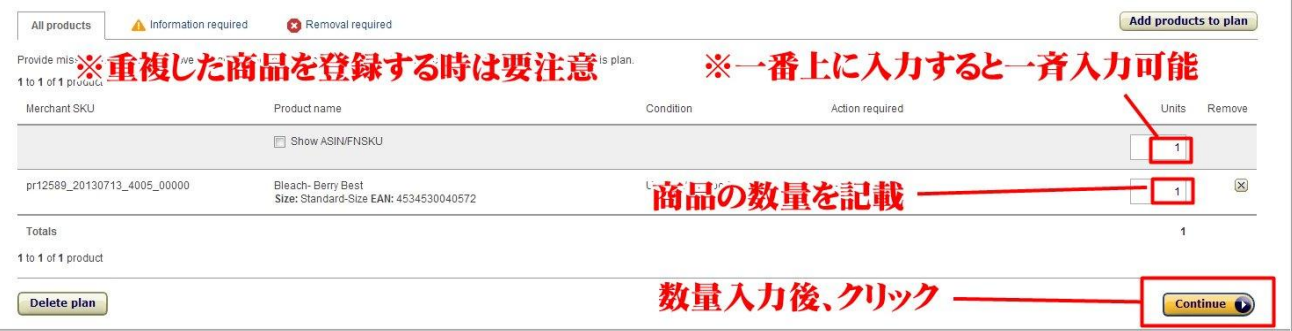

## 次に確認画面になるので、確認後次に進みます。

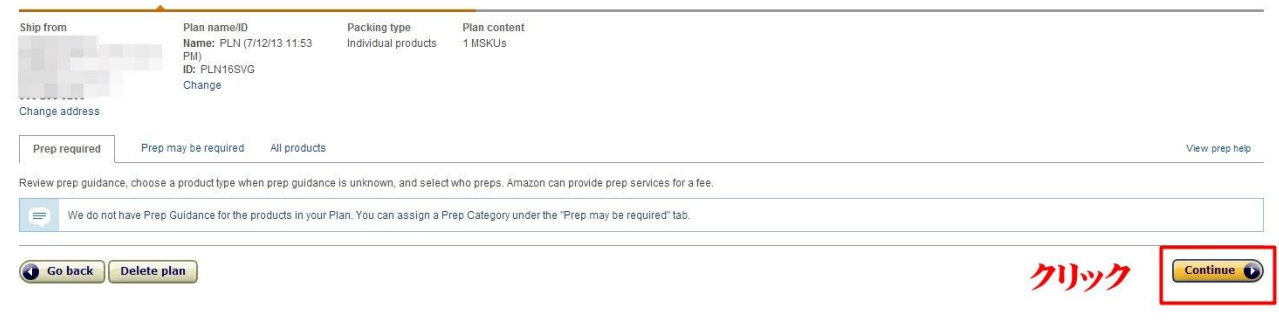

<span id="page-7-0"></span>【商品ラベル】

次に、商品に貼り付けるラベルの印刷になります。

サイズを確認してオレンジ色のボタンをクリックします。

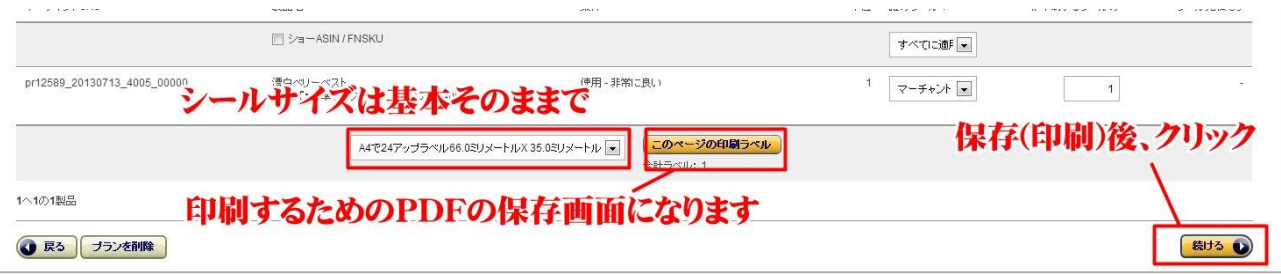

#### 次にケースの確認画面になります。確認後クリックして進みます。

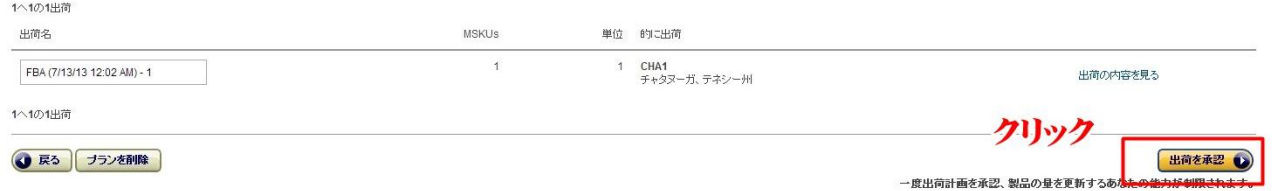

次にアメリカ国内の配送設定になります。①~④の順にすすめます。

<span id="page-8-0"></span>【アメリカ国内の配送設定】

① これは上にチェック(個別の荷物か?それともパレット単位などの大型か?)

② Amazon 推奨の業者 UPS にチェック(契約業者があれば下にチェックで選択します)

③ パッキングラベルの必要枚数を入力します。(通常一枚)

④ パッキングラベルを印刷します。

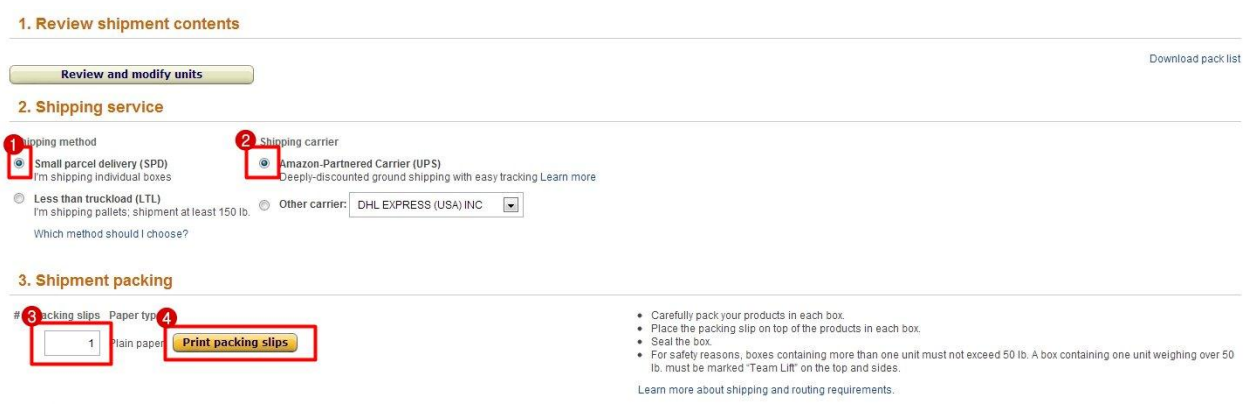

#### <span id="page-8-1"></span>ラベルについて

#### ※パッキングラベルとはケースの中に入れるラベル。FBA には3種類のラベルがあります。

■商品ラベル←商品のバーコードを隠して商品自体に貼ります。

■パッキングラベル←段ボール内商品の一番上に見えるように入れます。

■ケースラベル(BOX ラベル)←箱自体に隠れないように外に貼ります。

(転送にスピアネットのを利用する場合は、ケースラベルの同封をして送ります)

次に、送る物のサイズを記入していきます。

ここでいうサイズは FBA1回で送る商品全体の荷物の大きさや重さになります。

もしここまでで梱包が終わってなければシール貼り、梱包資材を使った梱包、箱詰めを終え

EMS の納品書(意外に重い)やパッキングラベルやケースラベルを一緒に重さや大きさを計ってから記入

<span id="page-9-0"></span>してください。(重さ=ポンド、大きさ=インチに変換)

#### サイズの変換

ポンドやインチに変換できるサイト→ <http://hp.vector.co.jp/authors/VA018451/javascript/jdoryoko.htm>

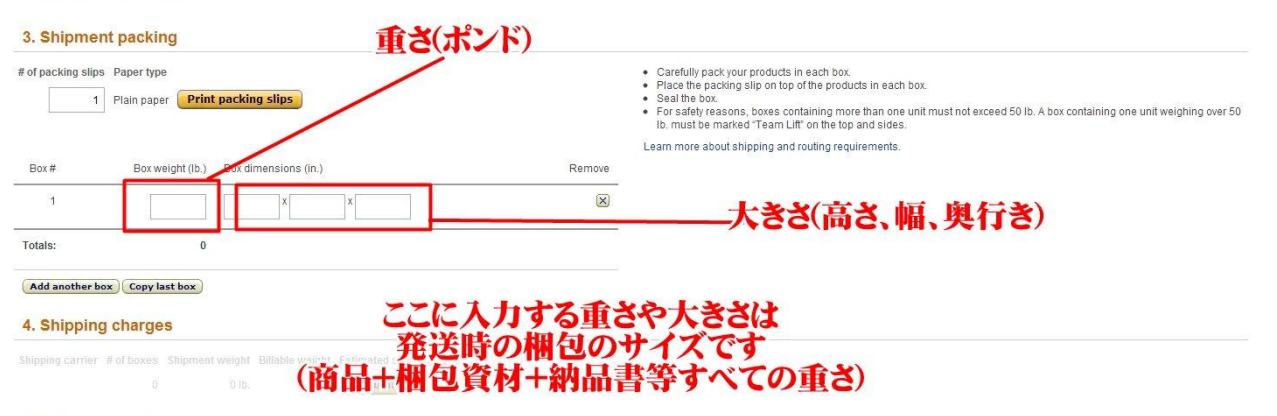

#### 各数値を入力すると、②の部分に自動で計算された送料が表示されます。③にチェックを

#### 入れて、④のオレンジ色のボタンを押して確定させます(この送料は手数料から差し引かれます)

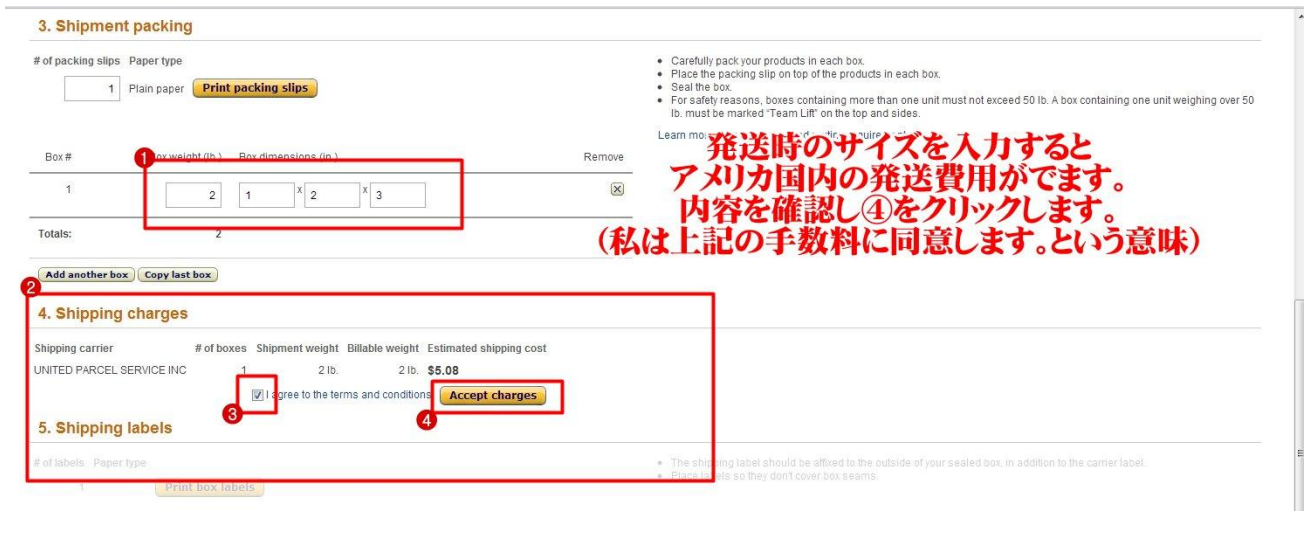

手数料を確定させると「5. Shipping labels」のボタンが有効になります。

#### 【ボックスラベル】

<span id="page-10-0"></span>オレンジのボタンをクリックしてボックスラベルを印刷します。

最後に、右下のボタンをクリックして発送準備は完了です。

あとは転送業者への手配をして FBA 完了になります。

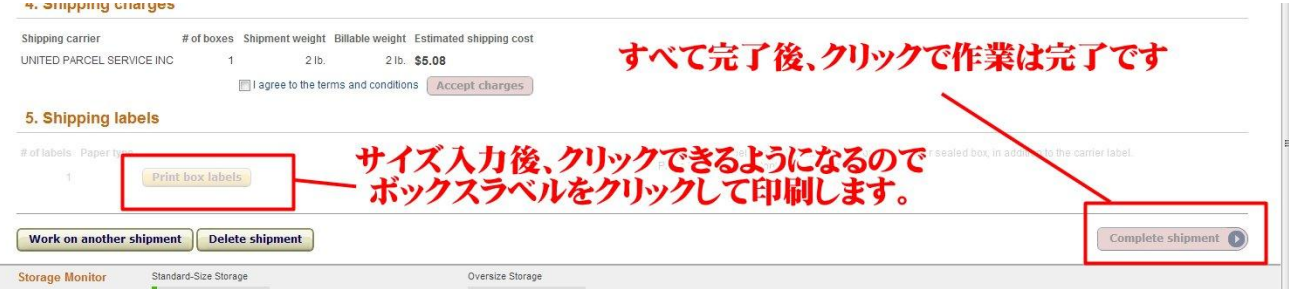

#### 【注意点】

<span id="page-10-1"></span>・倉庫に商品が届かないうちに商品データを変更するとエラーになって販売できなくなることもあるの

で、商品情報は到着して反映してからの変更をお勧めします。

・ケースラベルはビニールテープで覆っていても破られる?こともあります。できるだけ転送業者さん

に着荷後、発送時に貼り付けてもらうと安心です。

・3種類ある各ラベルはバーコード部分が汚れたり、破れたり、破損したりして読み取れない場合は商

品を強制送還されたりするため、とくに要注意!

・商品発送時のインボイスや金額の記載は、関税に関わるため注意して対処してください。